## Please take one of the actions from the below to display your deposit slip.

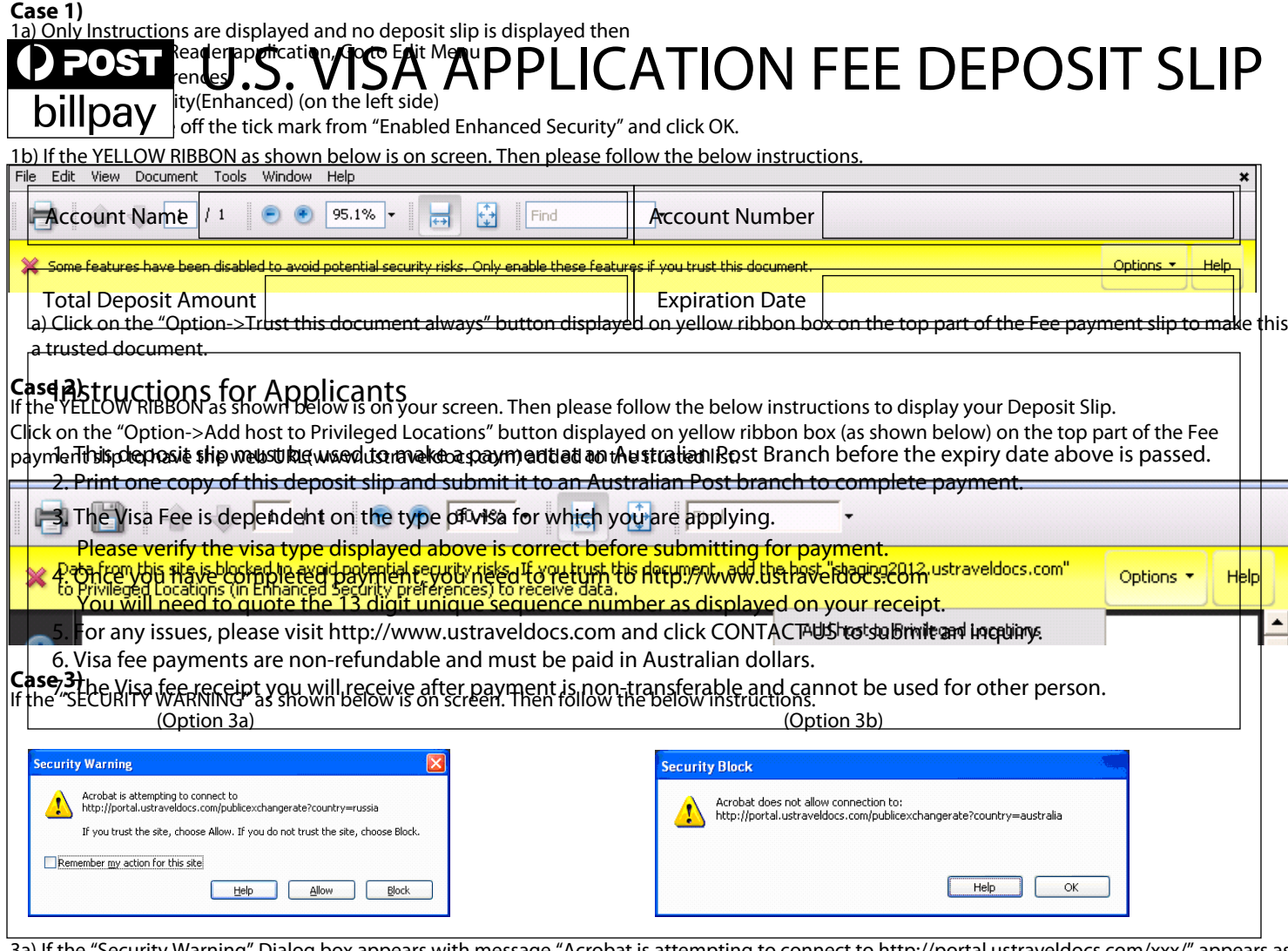

3a) If the "Security Warning" Dialog box appears with message "Acrobat is attempting to connect to http://portal.ustraveldocs.com/xxx/" appears as shown in option 3a, then click on "Allow" button to trust the site.

3b) If the Security Block Warning Dialog box with message "Adobe does not allow connection to http://portal.ustraveldocs.com as shown in option 3b, then follow the steps to open the deposit slip.

- 1) Open Adobe Reader application, Go to Edit Menu.
- 2) Click on preferences.
- 3) Click on Trust manager (on the left side).
- 4) Click on Change Setting.
- 5) Select "Allow all websites" option and click OK.

6) When Fee payment slips is opened on the reader, select "Trust this document always" from the option available on the top part of the slip.